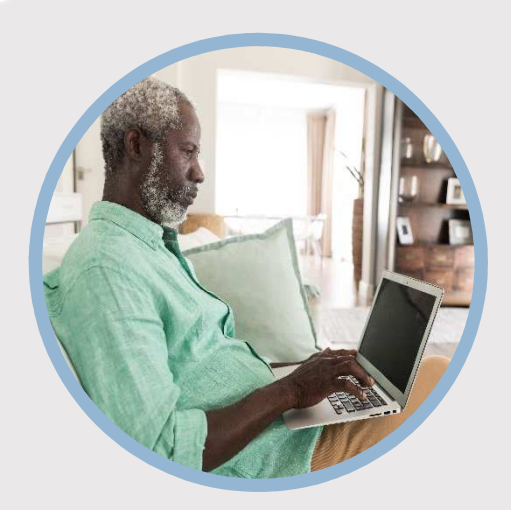

#### **SUMMARY**

Requesting checks may be done through the Check Services Widget within the online banking system. Here's how…

### **CONTACT**

PHONE: 888-521-5209

WEBSITE: www.statefarmfcu.com

HOURS<sup>-</sup> 7A – 7P CT, MON - FRI

# **HOW TO REQUEST A CHECK**

Computer Version

# **LOGIN TO YOUR SFFCU ACCOUNT**

- o Click the **More icon**. A menu will appear with multiple options. Click the **Widget Options** (gear) icon.
- o A **Settings** screen appears. If you have not selected the **Check Services** widget as an option, it will appear as **Available** to add at the bottom of the screen. Click **Add**.
- o Click the **Star** next to Check Services. It will add the widget as a "favorite" along the left-hand side.

## **REQUEST YOUR CHECK**

o Click the **Check Services** widget and complete your check request by selecting the **From Account** to withdraw the funds, the **Address** you want the check sent to and the **Amount** needed. Click **Submit**.

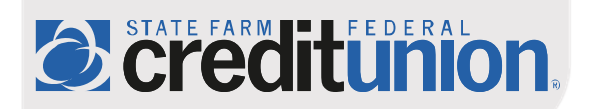